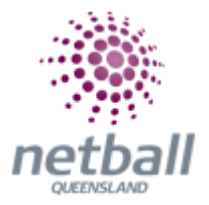

## **Quick Reference Guide: Custom Lists and Filters Management**

**This Quick Reference Guide** contains the following information:

- **Custom Lists Management**
- **Custom Filters Management**

## **Custom Lists Management**

To create a list of members with roles or age ranges;

**The below process is the same at Association or Club level. Associations complete this in either mode, Management or Participation, while Clubs complete it in Participation Mode.** 

Associations can create a custom list under **Management** or **Participation**.

mynetball administration Default eid:38919  $\overline{\mathbf{R}}$  Particle Parties

Clubs will not have the option to choose between management or participation, they will just be in participation.

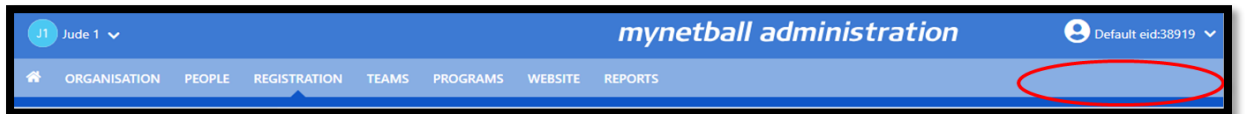

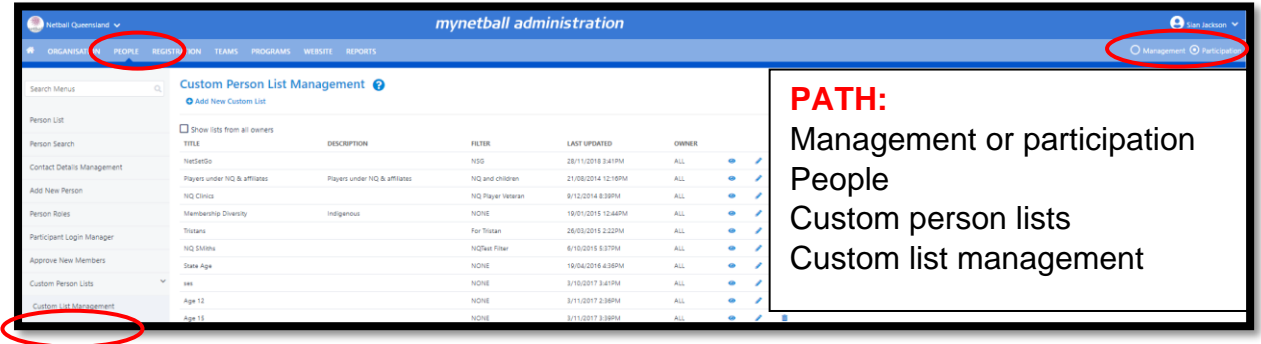

This will take you to the **Custom Person List Management** page.

**Add A New Custom List** on the top left-hand side or **Edit** a current one on the righthand side.

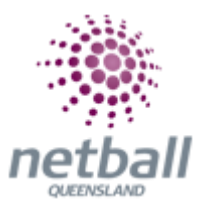

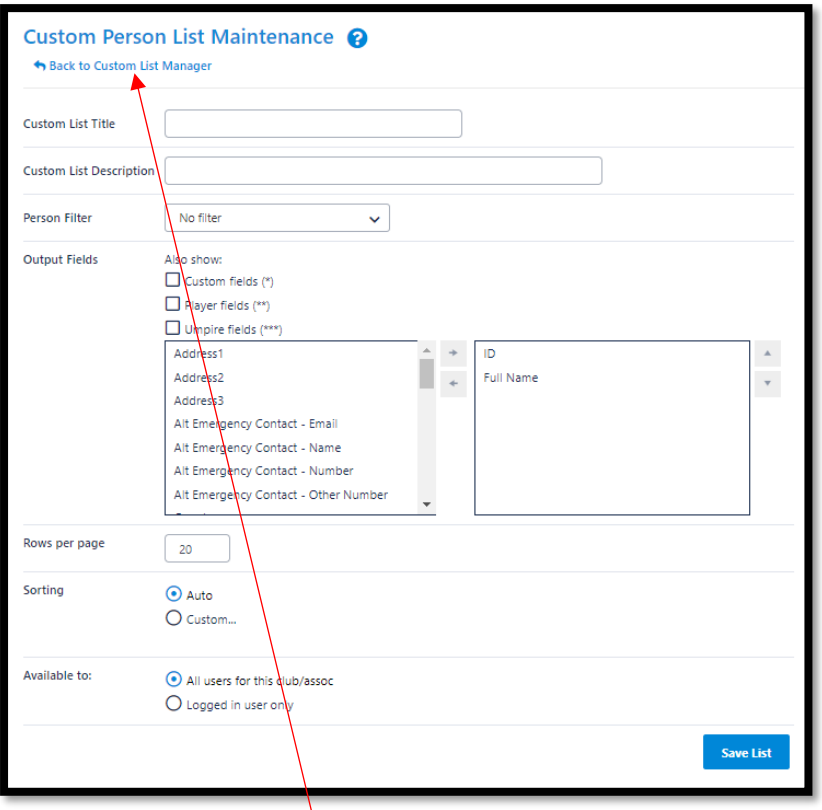

Filter through the options to create the list of questions, select your filter and save the list.

Go **Back to Custom List Manager** and then view your custom list on the left-hand side.

## **Custom Filters Management**

Created **custom person filters** allows the organisation to create lists of members either based on roles or responsibilities. These lists can be found in the communication section.

**The below process is the same whether you are an Association or Club. Associations complete this in either mode, Management or Participation, while Clubs complete it in Participation Mode.** 

Associations can create custom filters under **Management** or **Participation**.

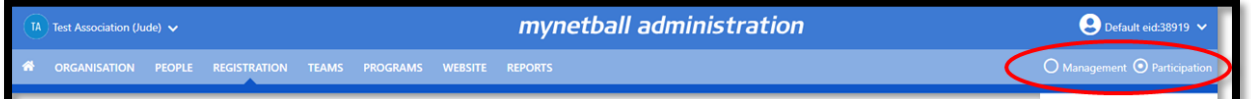

Clubs will not have the option to choose between management or participation, they will just be in participation.

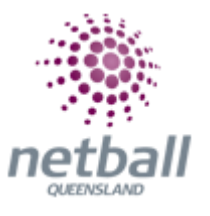

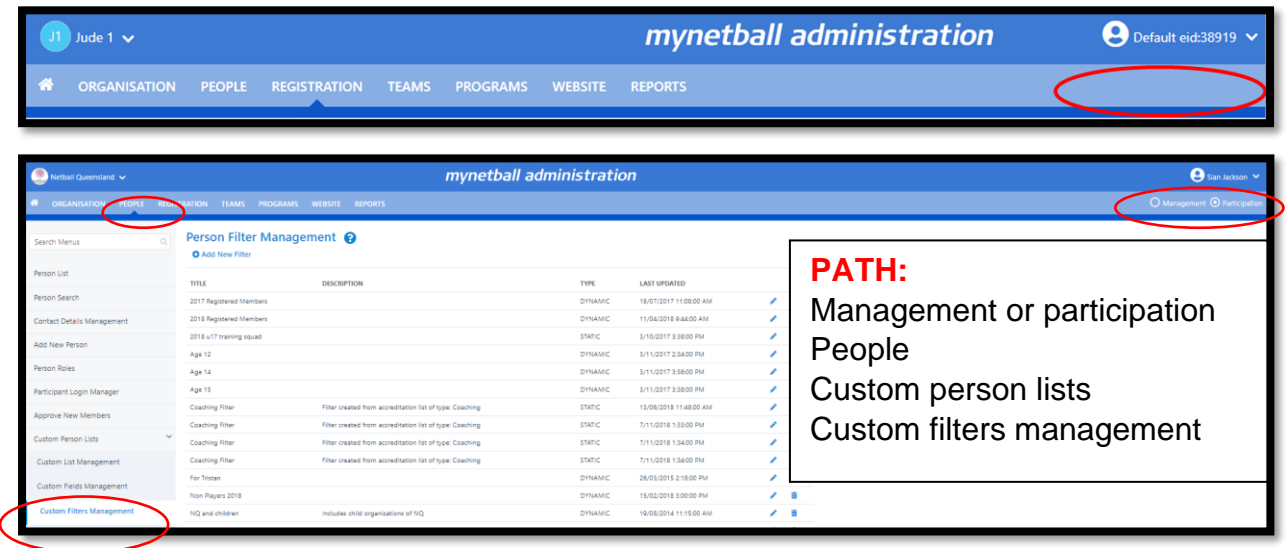

This will take you to the **Custom Person Filters Management** page.

Either **Add a New Filter** on the left-hand side or **Edit** a current filter on the righthand side.

Fill in the mandatory options, select advanced search options to assist with customising your filter. Then preview the filter on the right-hand side.

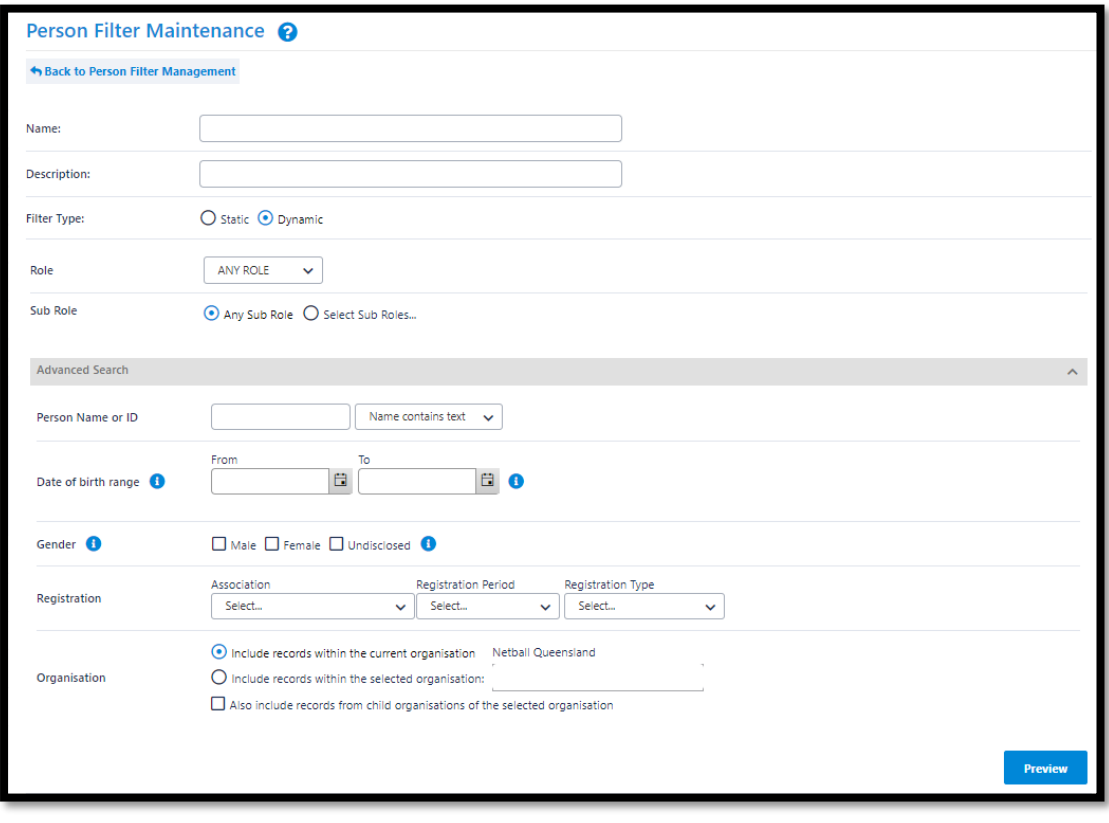

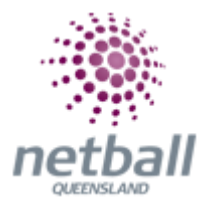

Scroll to the bottom of the page to **Save** and you can download the data into an excel spread sheet.

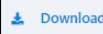

Once a filter has been added, you can select your filter on a custom list.